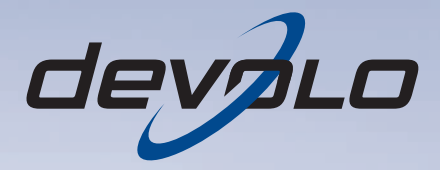

# dLAN<sup>®</sup> 200 AV USB extender

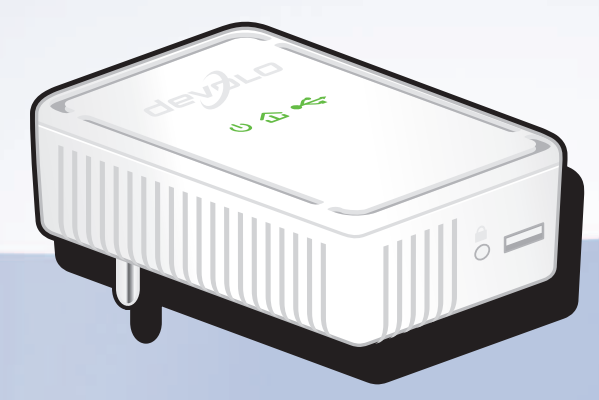

## devolo dLAN ® 200 AV USB extender

#### © 2010 devolo AG Aken (Duitsland)

Alle informatie in deze documentatie is na zorgvuldige controle samengesteld, geldt echter niet als toezegging van producteigenschappen. devolo is uitsluitend aansprakelijk in de omvang die vastgelegd is in de Verkoop- en Leveringsvoorwaarden.

Het doorgeven en vermenigvuldigen van de bij dit product behorende documentatie en software en het gebruik van de inhoud ervan is alleen toegestaan met schriftelijke toestemming van devolo. Onder voorbehoud van wijzigingen in het belang van de technische vooruitgang.

#### Merken

HomePlug® is een geregistreerd merk van de HomePlug Powerline Alliance.

Mac<sup>®</sup> en Mac OS X<sup>®</sup> zijn geregistreerde merken van Apple Computer, Inc.

Windows® en Microsoft® zijn geregistreerde merken van Microsoft, Corp.

devolo, dLAN®, Vianect® en het devolo-logo zjin gedeponeerde handelsmerken van de devolo AG.

Alle andere gebruikte namen en aanduidingen kunnen merken of handelsmerken van de desbetreffende eigenaars zijn. devolo behoudt zich voor de genoemde data zonder aankondiging te wijzigen en is niet aansprakelijk voor technische onnauwkeurigheden en/of weglatingen.

#### devolo AG

Charlottenburger Allee 60 52068 AkenDuitsland

#### **www.devolo.com**

Aken, november 2010

### [Inhoud](#page-5-0)

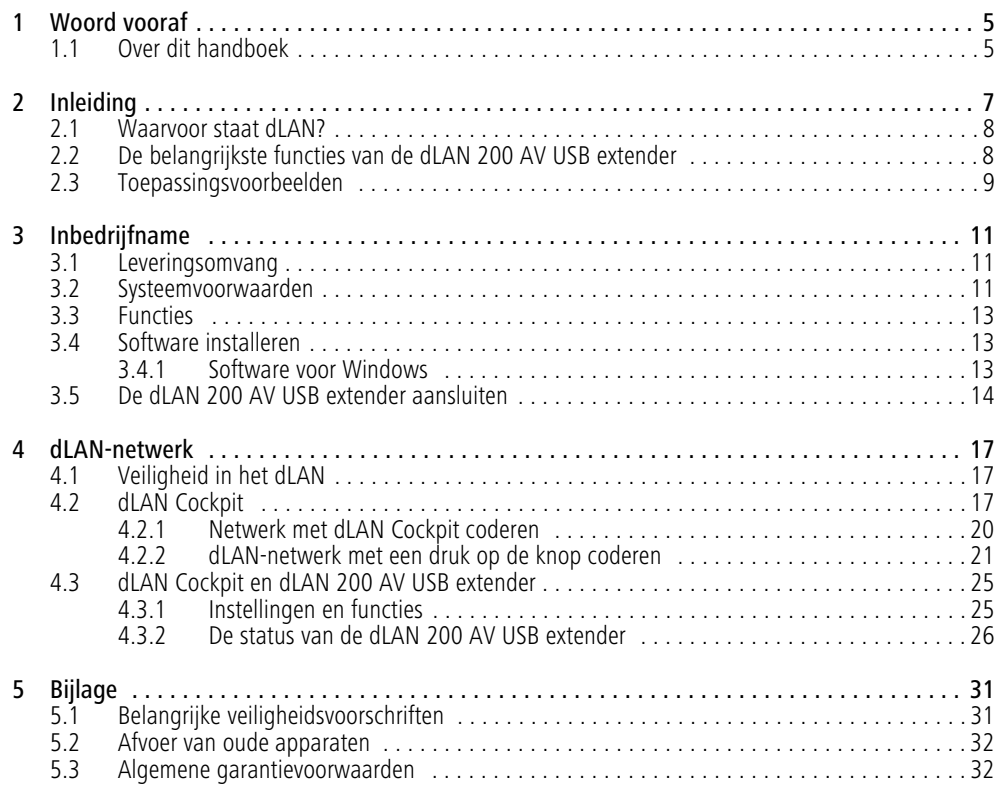

### <span id="page-5-0"></span>1 Woord vooraf

*Met de dLAN 200 AV USB extender kunt u USB-apparaten op slimme wijze samen gebruikt, want met deze adapter is het voor de eerste keer mogelijk om ook eindapparaten met een USB-aansluiting via het interne stroomnet te koppelen. De dLAN 200 AV USB extender is de ideale oplossing wanneer USB-kabels vanwege de grote afstand niet langer toereikend zijn - dLAN functioneert op 300 meter. Ieder stopcontact in huis wordt een USBpoort. Op de dLAN 200 AV USB extender kunt u met kinderlijke eenvoud USB-producten zoals harde schijven of (multifunctionele) printers aansluiten, die vervolgens op eenvoudige wijze door meerdere computers kunnen worden gedeeld. Dat bespaart ruimte en geld: een printer is voldoende voor het hele gezin, en de USB-schijf wordt met muziek, foto's films en documenten een centrale opslagplaats voor iedereen.* 

*Voor optimale beveiliging van het thuisnetwerk is de dLAN 200 AV USB extender uitgerust met een encyptieknop. Met een druk op deze knop kunt u de netwerkverbinding versleutelen.*

### <span id="page-5-1"></span>1.1 Over dit handboek

Naast een korte inleiding in het onderwerp "dLAN" en afbeeldingen van toepassingsvoorbeelden in hoofdstuk 2 bespreken we in hoofdstuk 3 hoe u de dLAN 200 AV USB extender met succes in gebruik kunnen nemen. Hoofdstuk 4 beschrijft de configuratie van uw dLAN-netwerk en de bediening van de dLAN 200 AV USB extender. Opmerkingen over de productveiligheid en milieuvriendelijkheid van het apparaat en de garantievoorwaarden in hoofdstuk 5, vormen de afsluiting van het handboek.

### Beschrijving van de symbolen

In dit deel beschrijven wij kort de betekenis van de gebruikte symbolen.

*Zeer belangrijke aanwijzing; wanneer* 匀 *deze niet in acht wordt genomen, kan dit resulteren in schade.*

### *Belangrijke aanwijzing; het in acht nemen hiervan wordt ten zeerste aangeraden.*

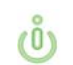

*Extra informatie en tips over achtergronden en over de configuratie van uw apparaat.*

Hebt u nog ideeën of suggesties voor onze producten, schroom dan niet om via het e-mailadressupport@devolo.com contact met ons op te nemen!

#### devolo op internet

Meer informatie over onze producten vindt u op internet op www.devolo.com. In het **Service Center** gedeelte kunt u naast productbeschrijvingen en documentatie ook bijgewerkte versies van de devolosoftware en -firmware downloaden.

### <span id="page-7-0"></span>2 Inleiding

**dLAN** is een intelligente en betrouwbare technologie die u in staat stelt om op snelle en betaalbare wijze een thuisnetwerk te bouwen via het stroomnet, zonder de noodzaak van dure en complexe bekabeling. De prestatie en de eenvoud van installatie doen daarbij geens zins onder voor traditionele methodes. Integendeel: met dLAN kunt u net zulke hoge snelheden bereiken als met andere LAN-technologieën, terwijl de installa tie in een handomdraai is voltooid!

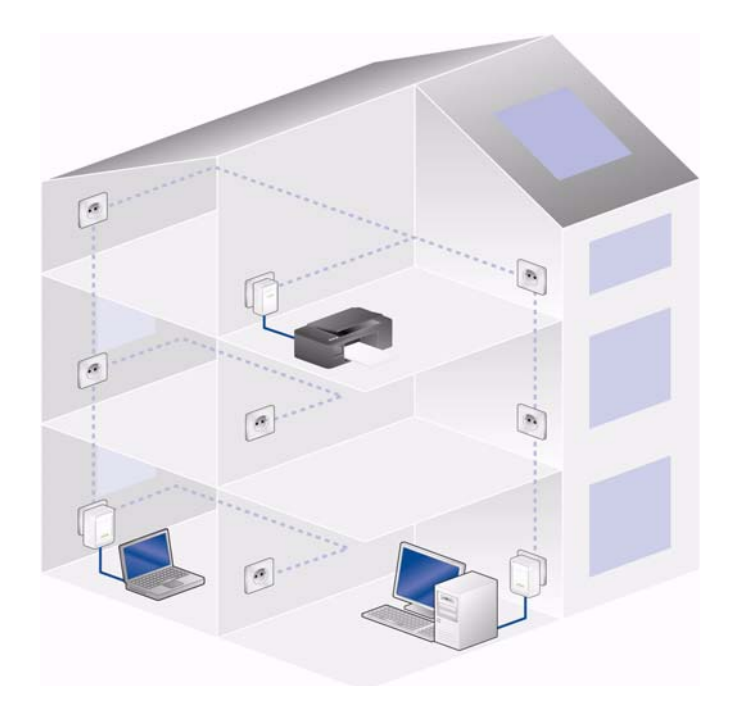

### <span id="page-8-0"></span>2.1 Waarvoor staat dLAN?

<span id="page-8-2"></span>Bij de dLAN (**d**irect **L**ocal **A**rea **N**etwork) wordt het voorhanden stroomnet voor de overdracht van gegevens tussen verschillende, via de nodige adapters met elkaar verbonden computers en andere netwerkcomponenten gebruikt. Spreekwoordelijk elk stopcontact wordt hierdoor ook een "netwerkstopcontact". Voor de transmissie worden de data omgezet ("gemoduleerd") en als signaal via de stroomleidingen verstuurd. De modernste techniek garandeert hierbij dat stroom- en datanetwerk elkaar niet storen. Daarenboven is de netwerkverbinding via dLAN snel en veilig. De overgedragen informatie wordt met een wachtwoord gecodeerd om het eenvoudige afluisteren door derden te verhinderen.

### <span id="page-8-1"></span>2.2 De belangrijkste functies van de dLAN 200 AV USB extender

- Voor het eerst kunt u USB-apparaten via het interne stroomnet verbinden en besturen. dLAN maakt gebruik van het interne stroomnet als een lange USB-kabel – met een bereik tot 300 meter
- Flexibele plaatsing van apparaten in huis. U bent niet langer afhankelijk van de lengte van een kabel. De printer staat nu daar, waar deze moet staan en niet daar waar de USB-kabel ophoudt.
- Muziek, foto's en video's centraal op een USBschijf opslaan en overal in huis oproepen
- Werkt met USB-apparaten zoals (multifunctionele) printers of harde schijven
- Eenvoudige installatie en integratie in ieder dLAN 200 AV-thuisnetwerk
- Versleuteling met een simpele druk op de knop van de adapter – voor een snelle en veilige verbinding
- $\bullet$  Een reductie van de aanschafkosten dankzij de mogelijkheid om apparaten in het dLAN 200 AVthuisnetwerk te delen
- $\bullet$  Eenvoudige bewaking en configuratie van het dLAN 200 AV-thuisnetwerk via intuïtief te bedienen software dLAN Cockpit

### <span id="page-9-0"></span>2.3 Toepassingsvoorbeelden

### Toegang tot een printer

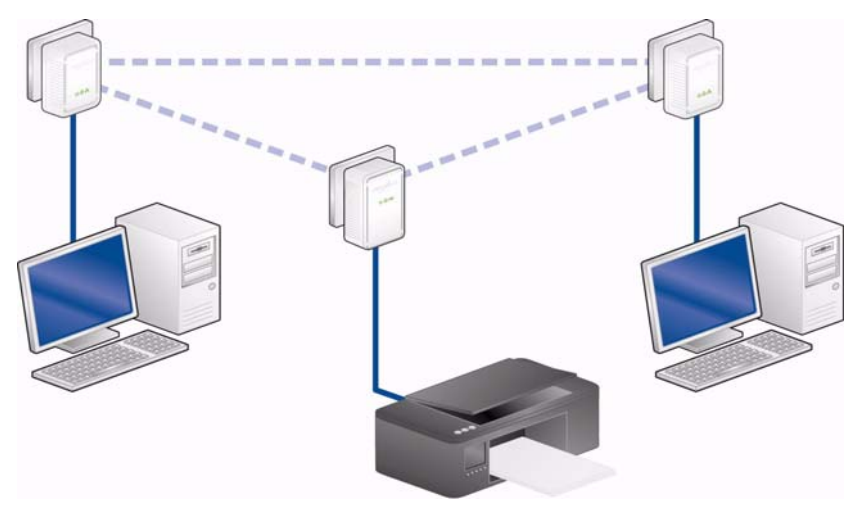

Centrale gegevensopslag op een externe USB-schijf

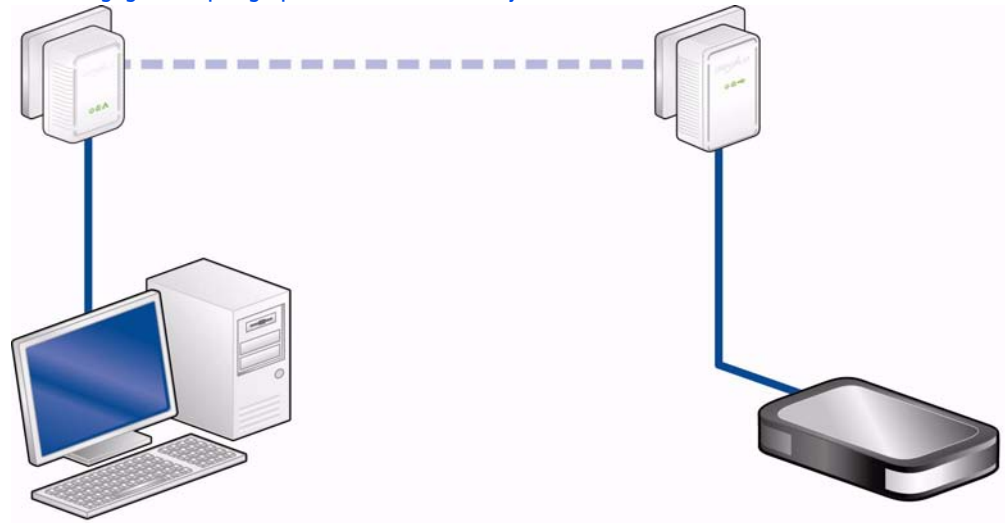

### <span id="page-11-0"></span>3 Inbedrijfname

In dit hoofdstuk komt u alles te weten over de inbedrijfname van uw dLAN 200 AV USB extender. Hier vindt u informatie over de functies en de aansluiting van de dLAN 200 AV USB extender, Bovendien krijgt u een korte demonstratie van de meegeleverde devolo-software en wordt u daarna begeleid door de installatie.

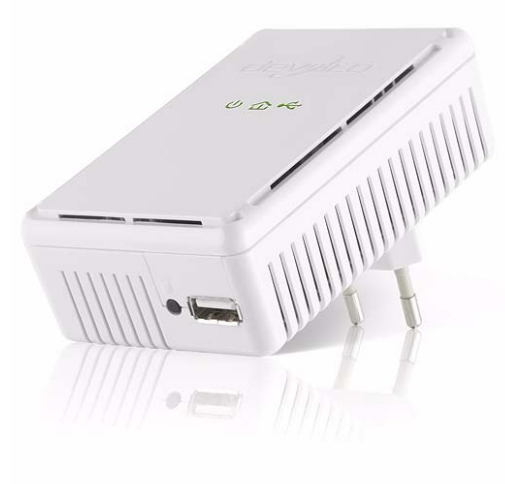

### <span id="page-11-3"></span><span id="page-11-1"></span>3.1 Leveringsomvang

Voordat u met de inbedrijfname van uw dLAN 200 AV USB extender begint, moet u controleren of het pakket compleet is.

#### $\bullet$ **Single Kit**:

- O dLAN 200 AV USB extender
- $\circ$ Gedrukte installatiehandleiding
- $\bigcirc$ CD met software en online documentatie

#### of

- $\bullet$  **Starter Kit**:
	- $\bigcirc$ dLAN 200 AV USB extender
	- $\bigcirc$ dLAN 200 AVmini
	- $\bigcirc$ Netwerkkabel
	- $\bigcirc$ Gedrukte installatiehandleiding
	- $\bigcirc$ CD met software en online documentatie

devolo behoudt zich het recht voor om zonder kennisgeving vooraf de inhoud van het pakket te wijzigen.

### <span id="page-11-4"></span><span id="page-11-2"></span>3.2 Systeemvoorwaarden

 $\bullet$  **Besturingssystemen**: Windows XP (32 bit), Windows Vista Home Premium (32 bit/64 bit), Windows 7 Home Premium (32 bit/64 bit) en alle voor netwerken geschikte besturingssystemen

#### **Netwerkaansluiting**

*Om een dLAN 200 AV-netwerk met behulp*  $(0)$ *van extra dLAN 200 AV-adapters van devolo op te zetten moet uw computer of het desbetreffende apparaat zijn uitgerust met een netwerkkaart of een netwerkadapter met netwerkinterface.* 

### **USB-aansluiting**

Op de dLAN 200 AV USB extender kunnen USBapparaten zoals (multifuntionele) printers of harde schijven worden aangesloten.

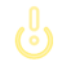

*De adapter ondersteunt altijd slechts* **één** *USB-apparaat.*

devolo dLAN 200 AV USB extender

### <span id="page-13-0"></span>3.3 Functies

<span id="page-13-3"></span>De dLAN 200 AV USB extender is uitgerust met drie controlelampjes (LED's), een USB-aansluiting en de encryptieknop.

#### Stroomlampje

Knippert **groen** bij het opstarten van de dLAN 200 AV USB extender en licht **groen** op wanneer de dLAN 200 AV USB extender bedrijfsgereed is.

### dLAN

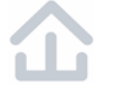

Licht **groen** op wanneer een dLAN-verbinding is gemaakt; knippert indien er sprake is van gegevensoverdracht.

### USB

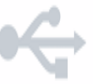

Licht **groen** op wanneer er sprake is van een verbinding met een USB-apparaat; knippert indien er sprake is van gegevensoverdracht.

### <span id="page-13-5"></span>USB-aansluiting

Hier kunt u de dLAN 200 AV USB extender via eenUSB-kabel verbinden met een USB-apparaat.

### <span id="page-13-4"></span>Encryptieknop

Netwerkencryptie met een druk op een knop. Raadpleeg voor de functie van de encryptieknop hoofdstuk **[4.2.2 dLAN-netwerk met een druk op de knop](#page-21-1) [coderen](#page-21-1)**.

### <span id="page-13-1"></span>3.4 Software installeren

### <span id="page-13-6"></span><span id="page-13-2"></span>3.4.1 Software voor Windows

Met behulp van de installatiewizard installeert u de devolo-software **dLAN Cockpit** voor een juiste werking van de dLAN 200 AV USB extender binnen Windows:

**dLAN Cockpit** vindt alle bereikbare dLAN-adapters op uw dLAN 200 AV-netwerk, toont informatie over deze apparaten en versleutelt uw dLAN 200 AV-netwerk. Daarnaast kunt u met de dLAN Cockpit de toegang tot de in uw dLAN-netwerk gedeelde USBapparaten regelen.

 Om de software te installeren, plaatst u de bijgeleverde cd in het cd-station van uw computer. Als op uw computer de autoplay-functie is geactiveerd, zal de installatie automatisch van start gaan. Zo niet, dan opent u de map met Windows Verkenner door met de rechtermuisknop op de knop **Start** (of het **Windows-logo**) te klikken en in het contextmenu de optie **Windows Verkenner** te selecteren. Start de installatiewizard vervolgens handmatig. Selecteer vervolgens de

menuoptie **dLAN 200 AV USB extender installeren**.

- U vindt de geïnstalleerde softwaretoepassing in de programmagroep **Start Alle programma's devolo**.

*Indien uw besturingssysteem het apparaat niet direct herkent, moet u* **volgens de aanwijzingen van de desbetreffende fabrikant** *het bij uw USB-apparaat behorende* **stuurprogramma installeren***.*

 Nadat u de volledige software met succes heeft geïnstalleerd, gaat u verder met de hardwareinstallatie van de dLAN 200 AV USB extender. (zie **3.5 De dLAN 200 AV USB [extender aanslui](#page-14-0)[ten](#page-14-0)**).

### <span id="page-14-0"></span>3.5 De dLAN 200 AV USB extender aansluiten

In dit gedeelte laten wij u zien hoe u de dLAN 200 AV USB extender op een USB-apparaat in uw dLAN 200 AV-netwerk kunt aansluiten.

*Op de dLAN 200 AV USB extender kunnen apparaten zoals (multifunctionele) printers of harde schijven worden aangesloten. De adapter ondersteunt altijd slechts* **één** *USB-apparaat.* 

- Sluit de dLAN 200 AV USB extender via een USBkabel aan op de USB-aansluiting van het USBapparaat dat u wilt toevoegen aan uw dLAN 200 AV-netwerk.
- $\odot$  Plaats de stekker van de dLAN 200 AV USB extender in een beschikbaarstopcontact.

<span id="page-14-1"></span>*Bij de aansluiting van een externe USBschijf kan er als gevolg van de automatische schijfcontrole afhankelijk van de fabrikant sprake zijn van een vertraging van de hardwareherkenning door uw computer. Dit proces kan enige minuten in beslag nemen.*

 Nadat u een dLAN 200 AV USB extender en een extra devolo dLAN 200 AV-adapter heeft aangesloten, is uw dLAN 200 AV-netwerk klaar voor gebruik.

*Informatie over de desbetreffende devolo* $\circ$  $(0)$ *dLAN 200 AV-adapter vindt u op onze website* www.devolo.com*.*

In het hoofdstuk **[4 dLAN-netwerk](#page-17-3)** leest u:

- hoe u uw **dLAN 200 AV-netwerk afzonderlijk kunt beveiligen** en
- hoe u de **toegang** tot de op de dLAN 200 AV USB extender aangesloten **USB-apparaten** kunt regelen.

### <span id="page-17-3"></span><span id="page-17-0"></span>4 dLAN-netwerk

### <span id="page-17-1"></span>4.1 Veiligheid in het dLAN

Voordat u de dLAN 200 AV USB extender in uw dLANnetwerk kunt gebruiken, moet u deze eerst met andere dLAN 200 AV-apparaten tot een thuisnetwerk verbinden. Twee aanwijzingen zijn hierbij van bijzonder belang:

- Door het gemeenschappelijk gebruik van een dLAN-wachtwoord ontstaat een afgebakend dl AN-netwerk.
- Het gemeenschappelijke gebruik van het dLANwachtwoord is bedoeld voor de toegangscontrole tot het dLAN-netwerk als ook voor de codering, en daarmee de afluisterbeveiliging, van de overgedragen gegevens.

Het dLAN-wachtwoord kan automatisch via de **coderingsknop** of met behulp van het programma **dLAN Cockpit** worden vastgelegd. Neem tijdens het selecteren van de coderingsmethode het volgende basisprincipe in acht:

<span id="page-17-4"></span> In dLAN 200 AV-netwerken waarbij **alle bijbehorende dLAN 200 AV-apparaten van een coderingsknop** zijn voorzien, werkt de individuele gegevenscodering met een simpele **druk op de knop**.

 $\bullet$  In dLAN 200 AV-netwerken waarin apparaten **met en zonder coderingsknop** worden gebruikt, dient via de **dLAN cockpit** gecodeerd te worden.

### <span id="page-17-2"></span>4.2 dLAN Cockpit

devolo **dLAN Cockpit** is een bewakings- en coderingsprogramma, dat alle bereikbare dLAN 200 AV-apparaten in uw thuisnetwerk opspoort en deze tot een veilig netwerk samenvoegt. dLAN Cockpit kan vanwege de grafisch logische opbouw eenvoudig en intuïtief worden bediend. Deze toepassing zult u na de installatie van de devolo-software aantreffen in deprogrammagroep **Start Alle programma's devolo**.

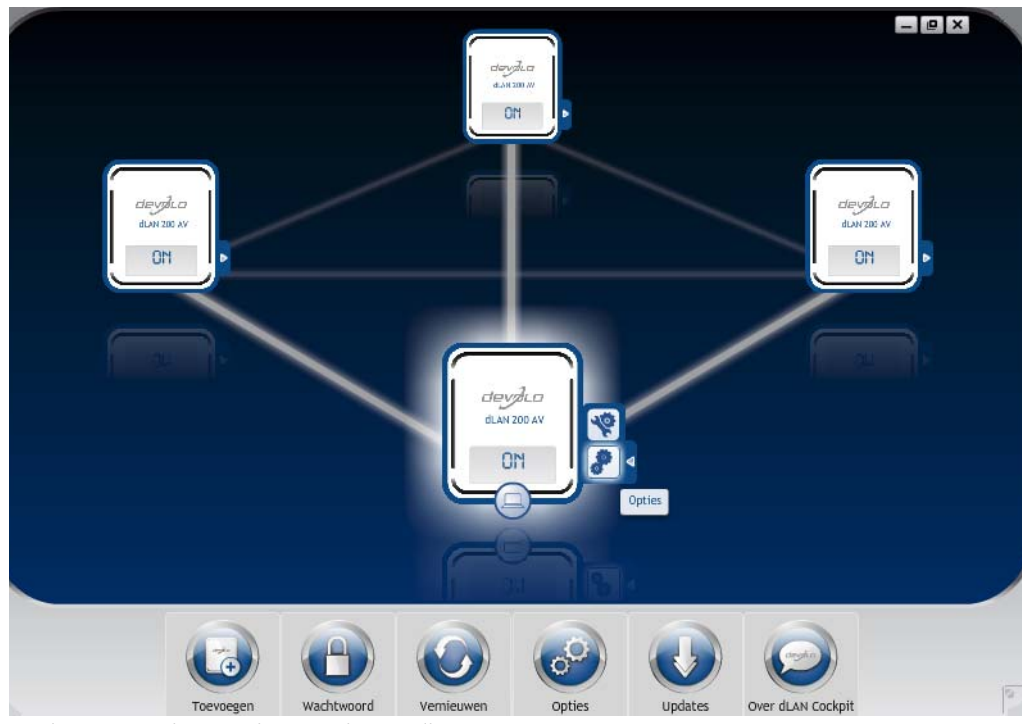

Na de start van dLAN Cockpit verschijnen alle op uw thuisnetwerk bereikbare dLAN-apparaten. Dit kan een ogenblik duren.

Alle in het netwerk gevonden adapters verschijnen per adaptersymbool met bijbehorende productnaam. De adapter die is gemarkeerd met het symbool hiernaast in het midden van het dLAN-netwerk symboliseert uw lokaal aangesloten apparaat. Wanneer u meerdere dLAN-apparaten lokaal heeft aangesloten, dan kunt u tussen deze omschakelen. Met een muisklik op een adaptersymbool wordt het betreffende dLAN 200 AVapparaat geactiveerd en gemarkeerd weergegeven.

De gekleurde verbindingslijnen van de adapters verduidelijken de actuele overdrachtskwaliteit:

- **groen**: de netwerkverbinding is geschikt voor HD-Video-Streaming.
- **oranje**: de netwerkverbinding is geschikt voor SD-Video-Streaming en Online-Gaming.
- **rood**: de netwerkverbinding is geschikt voor eenvoudige datatoegang en internettoegang.

Wanneer daadwerkelijk gegevenstransmissie plaatsvindt van het ene naar het andere apparaat, dan wordt de snelheid op de telkens gemarkeerde adapter getoond.

#### Instellingen en functies

Instellingen voor het betreffende gemarkeerde apparaat resp. het netwerk kunt u

● via de knoppen aan de onderste beeldschermrand

als ook via het tabblad boven iedere adapter uitvoeren.

Met de knop **Vernieuwen** brengt u het aanzicht van de gevonden apparaten (indien dit niet automatisch gebeurt) altijd op de meest actuele stand.

Via de knop **Opties** of het betreffende tabblad van de adapter krijgt u apparaatinformatie zoals bijv. de gebruikte firmware-versie en het individuele mac-adres.

Opties zoals een **extra naam** toekennen, het betreffende apparaat op de instellingen **toestand bij levering** terugzetten of een **apparaat** uit het bestaande dLAN-netwerk **verwijderen**, zijn gegeven.

### *De bovengenoemde instellingsopties variÎren afhankelijk van de functie en uitrusting van uw apparaat.*

Bovendien kunt u hier aangeven of er informatie over de overdrachtsprestatie van uw dLAN-adapters aan devolo doorgestuurd mag worden.

 $(0)$ 

*De aan devolo doorgegeven gegevens omvatten prestatiewaarden voor de dLAN-apparaten. Deze informatie wordt geanonimiseerd en uitsluitend voor statistische evaluatiedoeleinden gebruikt. Door deze informatie naar ons te verzenden kunt u ons helpen om onze producten te verbeteren.*

De **Optimalisatiehulp** bevat installatie-instructies en informatie over hoe u uw apparaten optimaal onderling verbindt.

### <span id="page-20-0"></span>4.2.1 Netwerk met dLAN Cockpit coderen

Wanneer u dLAN 200 AV-apparaten **zonder coderingsknop** toepast, kan de gegevenscodering allen via **dLAN Cockpit** plaatsvinden.

<span id="page-20-1"></span>*Noteer voor de netwerkprocedure de Security-ID's van alle dLAN 200 AVadapters. U kunt elk dLAN-apparaat eenvoudig identificeren aan de hand van het label op de behuizing. Op het label treft u een code van 4 x 4 lettersaan. Deze letters zijn door koppeltekens van elkaar gescheiden (b.v. ANJR-KMOR-KSHT-QRUV). Zorg er ook voor dat alle dLAN-adapters met uw stroomnet en evt. ook met de computer of met de betreffende netwerkcomponenten verbonden zijn.*

#### Lokale adapter zoeken

Nadat de dLAN Cockpit is gestart, wordt eerst de direct op uw computer aangesloten dLAN-adapter gezocht.

#### Adapter toevoegen

Voeg nu alle gewenste dLAN-apparaten aan uw dLANnetwerk toe, door de knop **Toevoegen** te kiezen. Daarvoor heeft u de **16 tekens lange veiligheidscode (Security-ID's** van de adapters nodig. Deze ID's treft u aan op het label op de adapterbehuizing. Voer deze nu in het veld **Security-ID** in en bevestig met **OK**. Wanneer een Security-ID correct is en het apparaat is in het dLAN-netwerk bereikbaar, dan wordt het aan uw netwerk met geconfigureerde adapters toegevoegd en in het programma weergegeven.

#### Netwerkwachtwoord invoeren

Nadat u nu alle gewenste dLAN-apparaten aan uw dLAN-netwerk heeft toegevoegd, kiest u de knop **Wachtwoord**, om een gemeenschappelijk netwerkwachtwoord toe te kennen, dat voor alle geregistreerde adapters in uw persoonlijke thuisnetwerk moet gelden.

<span id="page-20-3"></span><span id="page-20-2"></span>U heeft daarbij de keuze tussen een eigen wachtwoord, een willekeurig wachtwoord en een standaard wachtwoord. Om een eigen wachtwoord van minimaal acht tekens lengte vast te leggen, voert u deze in het tekstveld **Netwerkwachtwoord** (min. 8 tekens) in. Als alternatief kunt u met de toets **Veilig wachtwoord genereren** een willekeurig gekozen, zeer veilig wachtwoord automatisch bepalen en laten

<span id="page-21-3"></span>toekennen. Via de toets **Uitleveringswachtwoord** wordt de dLAN-adapter op het standaard wachtwoord teruggezet. Normaal gesproken wordt de weergave van het wachtwoord uit veiligheidsoverwegingen verborgen. Door activeren van de optie **Tekens weergeven** wordt het actuele wachtwoord in het tekstveldleesbaar getoond.

*Het standaardwachtwoord bij levering luidt* **HomePlugAV***. Door een specifiek wachtwoord voor een afzonderlijke adapter in te stellen kunt u de adapter uitsluiten uit het overige dLAN-netwerk.*

<span id="page-21-2"></span>Wanneer **dLAN Cockpit** na de succesvolle eerste installatie later opnieuw wordt opgeroepen, bijvoorbeeld om een **nieuwe adapter** in het netwerk te **integreren**, dan herinnert de applicatie zich de al eerder ingevoerde apparaten en Security-ID's. Het nieuwe apparaat registreren zoals in hoofdstuk **Adapter toevoegen** staat beschreven. Het **actuele netwerkwachtwoord** wordt **automatisch** aan het nieuwtoegevoegde apparaat toegekend.

## <span id="page-21-1"></span><span id="page-21-0"></span>4.2.2 dLAN-netwerk met een druk op de knop coderen

Voor het versleutelen van een dLAN 200 AV-netwerkwaarbinnen alle apparaten van een coderingsknop zijn voorzien, drukt u simpelweg op de coderingsknop op het apparaat. Door het indrukken van deze knop wordt uw dLAN 200 AV-netwerk met een willekeurig gekozen wachtwoord beveiligd.

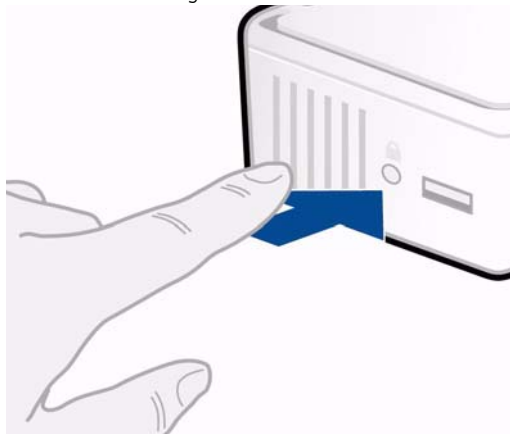

Hierna beschrijven wij aan de hand van mogelijke netwerkscenario's de precieze handelwijzen:

Het versleutelen van een nieuw netwerk met een dLAN 200 AV USB extender en een devolo dLAN 200 AV adapter (afb. 1)

Nadat u beide adapters met succes heeft aangesloten, drukt u – **binnen 2 minuten** – circa **1 seconde** lang op elke coderingsknop.

Klaar! Uw dLAN 200 AV-netwerk is nu beveiligd tegen toegang door onbevoegden.

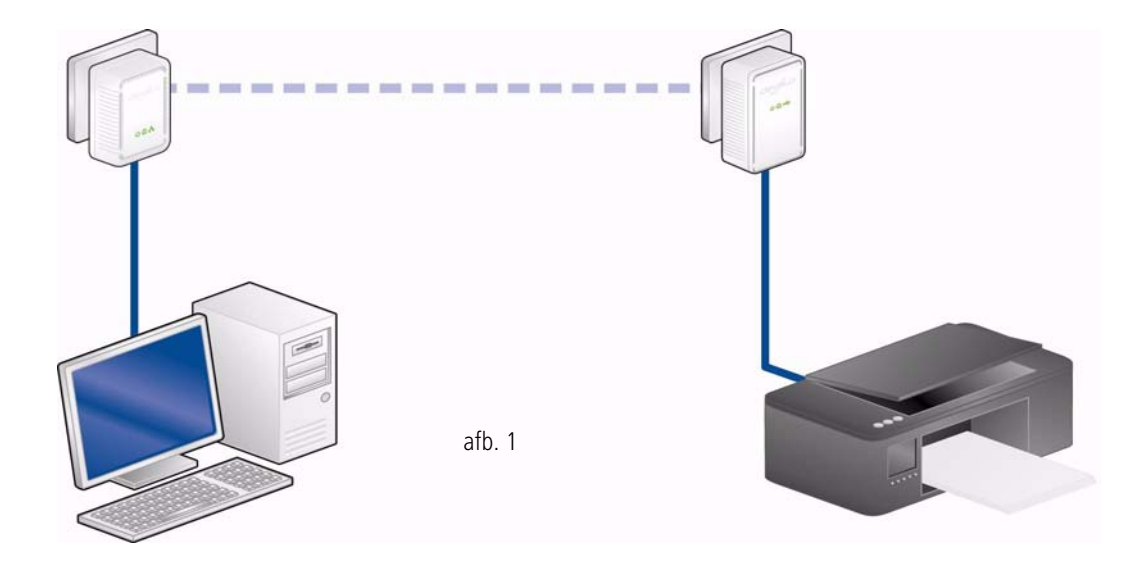

#### Bestaand dLAN 200 AV-netwerk uitbreiden door een nieuwe dLAN 200 AV USB extender (afb. 2)

Wanneer uw bestaande dLAN 200 AV-netwerk reeds met behulp van de coderingsknop is beveiligd, kunt u op dezelfde wijze doorgaan om meer adapters aan het netwerk toe te voegen. Nadat u de nieuwe dLAN 200 AV USB extender op succesvolle wijze hebt aangesloten, drukt u – **binnen 2 minuten** – circa **1 seconde** lang op de coderingsknop van een adapter in uw bestaande netwerk en vervolgens circa **1 seconde** lang op de coderingsknop van de nieuwe dLAN 200 AV USB extender.

Klaar! De nieuwe dLAN 200 AV USB extender is in uwnetwerk opgenomen. Herhaal de hierboven beschreven procedure om meer adapters in uw netwerk op te nemen.

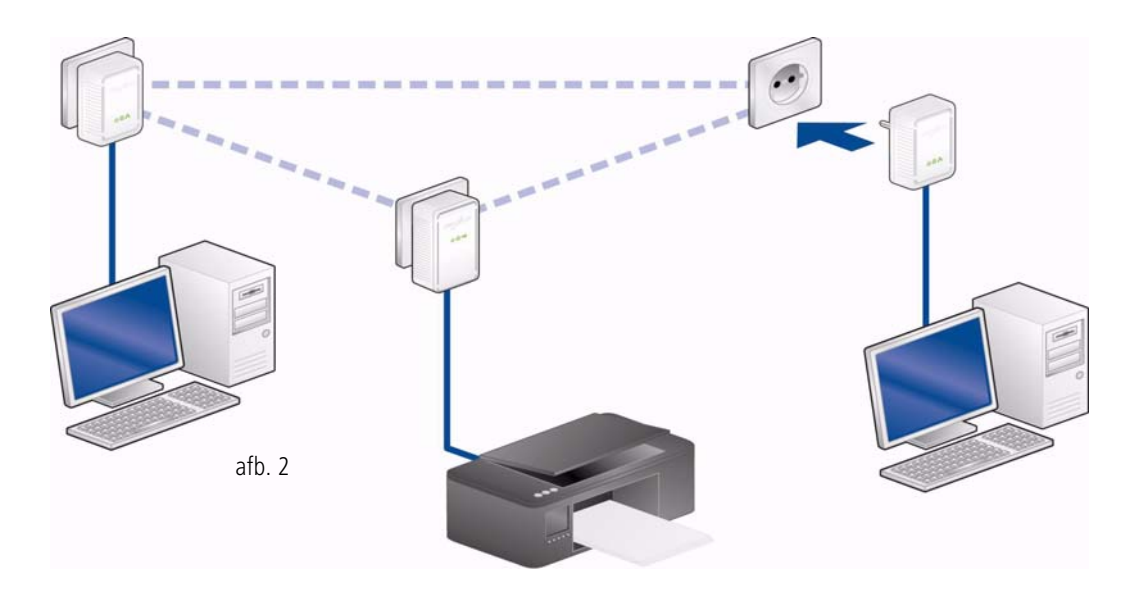

#### dLAN 200 AV USB extender uit een netwerk verwijderen (afb. 3)

Om een dLAN 200 AV USB extender uit een bestaandnetwerk te verwijderen, drukt u **minimaal 10 seconden** op de coderingsknop van de betreffende adapter. Dit apparaat krijgt een nieuw willekeurig wachtwoord en wordt daarmee uit uw netwerk gehaald. Om het apparaat vervolgens in een ander dLAN 200 AV-netwerk op te nemen, gaat u weer te werk als hiervoor beschreven, afhankelijk of u een nieuw netwerk opzet of een bestaand netwerk wilt uitbreiden.

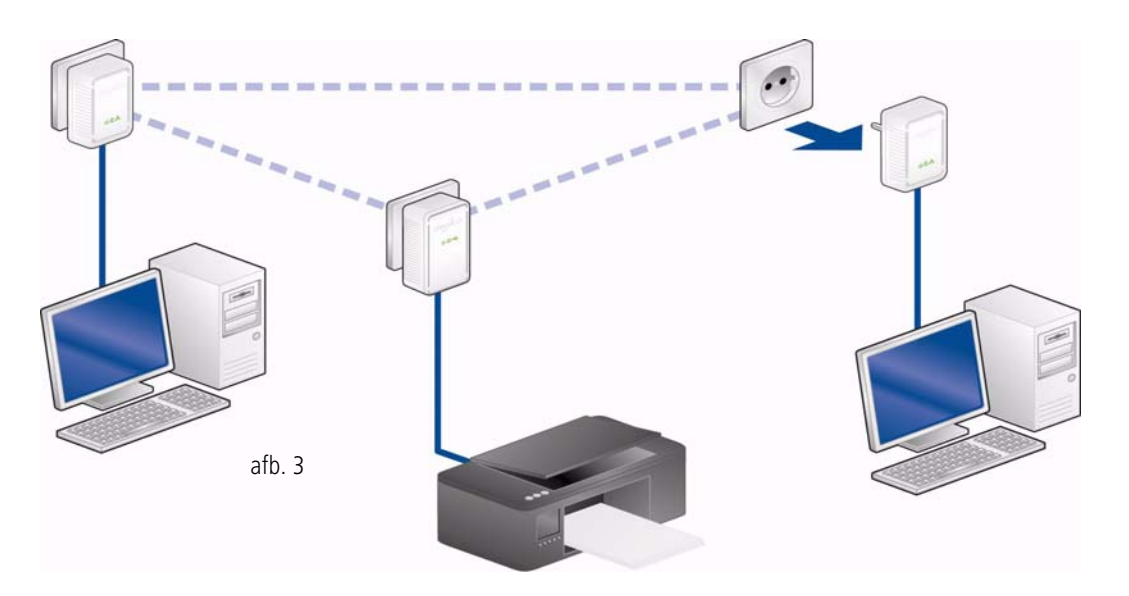

### <span id="page-25-0"></span>4.3 dLAN Cockpit en dLAN 200 AV USB extender

Met de dLAN Cockpit kunt u de toegang tot de dLAN 200 AV USB extender en dientengevolge tot het aangesloten USB-apparaat regelen. De dLAN Cockpit zult u na de installatie aantreffen in de programmag**roep Start <b>☆** Alle programma's ☆ devolo.

### <span id="page-25-1"></span>4.3.1 Instellingen en functies

<span id="page-25-2"></span>Via de knop of het tabblad **Opties** vindt u onder andere informatie over de **toewijzing van IP-adressen**. Als onderdeel van uw thuisnetwerk communiceert dedLAN 200 AV USB extender via het TCP/IP-protocol. Het hiervoor benodigde IP-adres kan statisch/handmatig worden ingevoerd of automatisch bij een DHCPserver verkregen worden. In de toestand bij levering is de optie IP-adres automatisch toegekend krijgen geactiveerd.

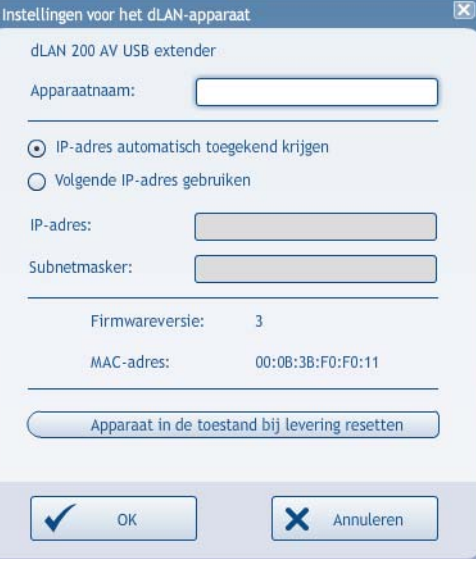

Als er reeds een DHCP-server voor het toekennen vanIP-adressen in het netwerk beschikbaar is (bijvoorbeeld een PC), dan moet u de optie IP-adres automatisch toegekend krijgen geactiveerd laten, zodat de dLAN 200 AV USB extender automatisch een adresvan de DHCP-server ontvangt en binnen het netwerk gevonden kan worden.

*Let er bij het toewijzen van vaste IPadressen op dat deze in hetzelfde IPadresbereik liggen, omdat u anders mogelijk apparaten (ongewild) uitsluit van deelname aan uw dLAN-netwerk.* 

### <span id="page-26-0"></span>4.3.2 De status van de dLAN 200 AV USB extender

De dLAN Cockpit geeft altijd alleen de pictogrammen weer van de handelingen die op basis van de actuele verbindingsstatus logisch gezien mogelijk zijn. In het volgende gedeelte beschrijven we de status van een dLAN 200 AV USB extender.

#### De dLAN 200 AV USB extender is vrij beschikbaar.

Het op de dLAN 200 AV USB extender aangesloten apparaat wordt momenteel door **geen deelnemers** binnen het dLAN-netwerk gebruikt. Deze toestand wordt met een **blauw USB-symbool** in de linkerbovenhoek van de dLAN 200 AV USB extender aange duid.

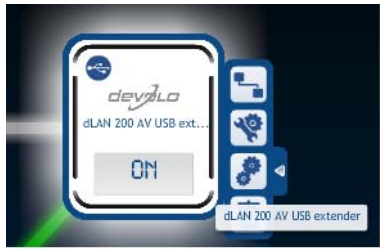

Met een klik op het tabblad **USB-apparaat verbinden** krijgt u direct toegang tot de dLAN 200 AV USB extender. Het **groene USB-pictogram** in de linkerbovenhoek van de dLAN 200 AV USB extender **geeft** de **huidige verbinding** met het USB-apparaat weer.

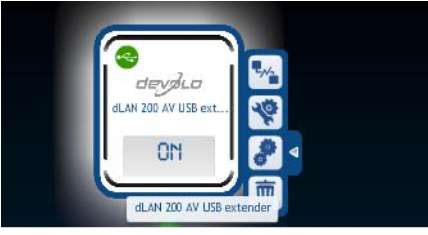

De dLAN 200 AV USB extender wordt door uw eigen PC benut en voor gebruik vrijgegeven.

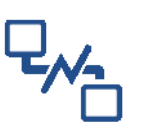

<span id="page-27-0"></span>Om de dLAN 200 AV USB extender voor gebruik voor de andere deelnemers aan het dLAN-netwerk vrij te geven, klikt u op het tabblad **USB-apparaat ontkoppelen**. Het **blauwe USB-pictogram** in de linkerbo<span id="page-27-1"></span>venhoek van de dLAN 200 AV USB extender **duidt nu**de vrijgave van het USB-apparaat aan.

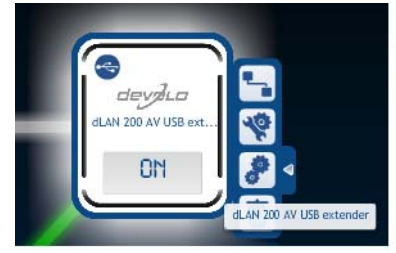

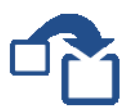

#### De dLAN 200 AV USB extender is in gebruik door een andere PC in het netwerk.

De dLAN 200 AV USB extender is momenteel in gebruik door een andere deelnemer binnen het dLANnetwerk. Het **rode USB-pictogram** in de linkerbovenhoek van de dLAN 200 AV USB extender **duidt** deze**in gebruik verkerende verbinding** met het USB-apparaat aan.

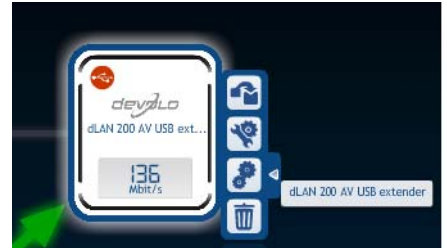

 Door te klikken op het tabblad **USB-apparaat overnemen** kunt u de andere gebruiker verzoeken om het USB-apparaat vrij te geven. Op uw beeldscherm verschijnt het door u verzonden verzoek:

Verzoek naar huidige gebruiker van de dLAN 200 AV USB extende.

Er is een verzoek voor de dLAN 200 AV USB extender aan de huidige gebruiker verzonden. Selecteer de optie "Annuleren" om het verzoek te annuleren.

De andere gebruiker kan er nu voor kiezen om het verzoek te accepteren of te weigeren:

Verzoek om dLAN 200 AV USB extender

Een andere gebruiker wil toegang tot de dLAN 200 AV USB extender krijgen. Wanneer u hiermee instemt, zal het gebruikte USBapparaat van uw computer worden verwijderd!

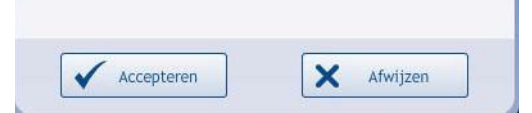

<span id="page-28-0"></span> $\bullet$  Als de andere **gebruiker** uw verzoek **accepteert**, wordt u automatisch met dedLAN 200 AV USB extender verbonden. Het**groene USB-pictogram** in de linkerbovenhoek van de dLAN 200 AV USB extender **duidt** de **huidige verbinding** met het USB-apparaat aan.

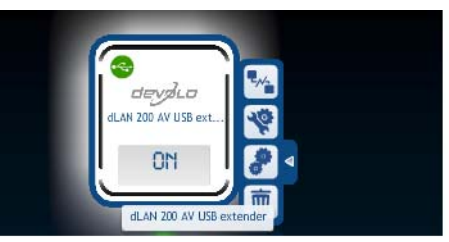

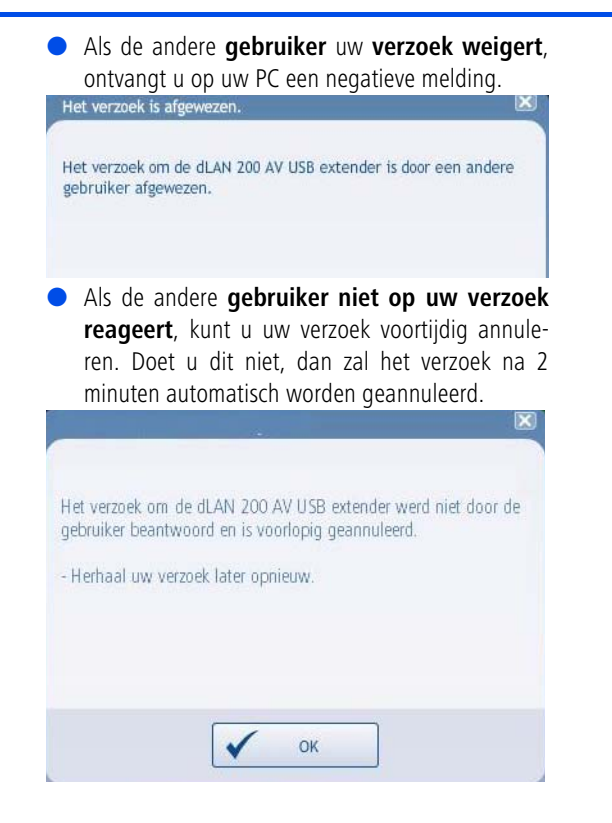

### <span id="page-31-0"></span>5 Bijlage

*Het toelaatbare spanningsbereik voor gebruik van het apparaat, alsmede het opgenomen vermogen kunt u vinden op het etiket op de achterkant van het apparaat.* 

*De CE-conformiteitsverklaring voor dit pro-* $(0)$ *duct kunt u vinden op de meegeleverde product-CD-ROM in de map* CE*. Andere technische gegevens kunt u vinden in de Download sectie op* www.devolo.com*.* 

### <span id="page-31-2"></span><span id="page-31-1"></span>5.1 Belangrijke veiligheidsvoorschriften

Alle veiligheidsvoorschriften en bedieningsinstructies moeten voor de ingebruikneming van het toestel gelezen en begrepen zijn en voor toekomstig gebruik bewaard worden.

● Het product mag niet geopend worden. Er bevinden zich geen door de gebruiker te onderhouden delen binnenin het product.

*Probeer niet om het product zelf te onderhouden, maar neem voor al het onderhoud uitsluitend met gekwalificeerd vakpersoneel contact op! Er bestaat gevaar voor elektrische schokken!*

- Gebruik het product alleen op een droge plaats.
- $\bullet$  Steek geen voorwerpen in de openingen van het product.
- $\bullet$  Om het product van het stroomnet te scheiden, trekt u de stekker uit het stopcontact.
- Stel het product niet aan direct zonlicht bloot.
- Gleuven en openingen aan de behuizing dienen voor de ventilatie en mogen niet verstopt of afgedekt worden.
- Het product mag niet in de directe omgeving van een verwarmingstoestel opgesteld worden.
- Het product mag enkel op plaatsen opgesteld worden die voldoende ventilatie garanderen.
- $\bullet$  Voor het reinigen scheidt u het product van het stroomnet. Gebruik voor de reiniging van het toestel nooit water, verdunner, benzeen, alcohol of andere bijtende reinigingsmiddelen, omdat dit tot schade aan de behuizing kan leiden. Gebruik alleen een vochtige doek.
- $\bullet$  Het product mag uitsluitend aan een voedingsnet gebruikt worden, zoals beschreven op het type-

plaatje. Als u niet zeker bent welk soort voedingsnet u thuis hebt, neem dan contact op met uw speciaalzaak of met de voor u bevoegde energiemaatschappij.

- 0 In geval van schade scheidt u het product van het stroomnet en neemt u contact op met de klantendienst. Er is sprake van een schadegeval
	- $\circlearrowright$  als het netsnoer of de stekker beschadigd is.
	- $\circlearrowright$  als het product met vloeistof overgoten werd of als er voorwerpen in het toestel terechtgekomen zijn.
	- $\circlearrowright$  als het product aan regen of water blootgesteld was.
	- $\circlearrowright$  als het product niet functioneert, hoewel bedieningsvoorschriften naar behoren werden opgevolgd.
	- $\bigcirc$  als de behuizing van het product beschadigd is.

### <span id="page-32-2"></span><span id="page-32-0"></span>5.2 Afvoer van oude apparaten

Het symbool van de afvalemmer met een streep er door op het apparaat geeft aan dat dit een elektrisch resp. elektronisch apparaat is en valt onder de wetgeving voor elektrische apparaten. Sinds 24. maart 2006 mogen dergelijke apparaten in Duitsland niet meer met het huisvuil worden afgevoerd. U kunt deze apparaten in plaats daarvan gratis bij uw lokale innamepunt afgeven. Neem contact op met uw stads- of gemeentebestuur voor het adres en de openingstijden van het dichtstbijzijnde innamepunt.

### <span id="page-32-3"></span><span id="page-32-1"></span>5.3 Algemene garantievoorwaarden

Deze garantie verleent de devolo AG de kopers van devolo-producten naar hun keuze naast de wettelijke aanspraken op garantie waar zij volgens de wet recht op hebben, met inachtneming van de volgende voorwaarden:

#### 1 Garantie-omvang

- De garantie is van toepassing op het geleverde apparaat met alle onderdelen. De garantie wordt in die vorm verleend, dat onderdelen die aantoonbaar ondanks deskundige behandeling en inachtneming van de gebruiksaanwijzing op grond van fabricage- en/of materiaalfouten defect geworden zijn, naar onze keus gratis vervangen of gerepareerd worden. Of devolo behoudt zich het recht voor, het defecte apparaat te vervangen door een vervangend apparaat met dezelfde functie-omvang en dezelfde features. Handleidingen en evt. meegeleverde software zijn uitgesloten van de garantie.
- b) De kosten voor materiaal en arbeidstijd worden door devolo gedragen, echter niet de kosten voor het versturen van het apparaat van de koper naar de service-werkplaats en/of naar devolo.
- Vervangen onderdelen worden ons eigendom.
- devolo is gerechtigd, bovenop de reparatie en vervanging technische wijzigingen (b.v. firmware-updates) uit te voeren, om het apparaat aan te passen aan de actuele stand der techniek. Hierdoor ontstaan voor de koper geen extra kosten. Een wettelijke aanspraak hierop bestaat niet.

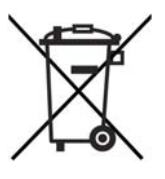

#### 2 Garantieperiode

De garantieperiode bedraagt voor dit devolo-product drie jaar. De garantieperiode begint op de dag van levering van het apparaat door de devolo-speciaalzaak. Door devolo geleverde garantieprestaties zorgen noch voor een verlenging van de garantietermijn, noch begint een nieuwe garantietermijn te lopen. De garantietermijn voor ingebouwde reserveonderdelen eindigt met de garantietermijn voor het gehele apparaat.

#### 3 Afhandeling

- a) Vertonen zich binnen de garantieperiode fouten aan het apparaat, dan dient de garantie onmiddellijk, uiterlijk echter binnen zeven dagen geclaimd te worden.
- b) Transportschade die uitwendig te herkennen is (b.v. behuizing beschadigd), moet onmiddellijk geclaimd worden bij de met het transport belaste persoon en de afzender. Uitwendig niet herkenbare schade moet onmiddellijk na ontdekking, uiterlijk echter binnen drie dagen na levering, schriftelijk tegenover de transportpersoon en ons gereclameerd worden.
- c) Het transport naar en van de instantie die de garantieclaims in ontvangst neemt en/of het gerepareerde apparaat vervangt, geschiedt op eigen risico en kosten van de koper.
- d) Garantieclaims worden alleen behandeld, wanneer met het apparaat een kopie van de originele factuur overlegd wordt. devolo behoudt zich in sommige gevallen het recht voor, de originele factuur te laten overleggen.

#### 4 Uitsluiting van de garantie

Iedere aanspraak op garantie is met name uitgesloten,

- a) wanneer de sticker met het serienummer van het apparaat verwijderd is,
- b) wanneer het apparaat door invloed van overmacht of door milieu-invloeden (vocht, stroomschok, stof e.d.) beschadigd of vernietigd werd,
- c) wanneer het apparaat onder omstandigheden opgeslagen of gebruikt werd, die buiten de technische specificaties vallen,
- d) wanneer de schade opgetreden is door ondeskundige behandeling – met name door veronachtzaming van de systeembeschrijving en de gebruiksaanwijzing,
- e) wanneer het apparaat door hiervoor niet door devolo gemachtigde personen geopend, gerepareerd of aangepast werd,
- f) wanneer het apparaat mechanische beschadigingen van enige soort vertoont,
- g) wanneer de garantieclaim niet conform cijfer 3a) of 3b) gemeld is.

#### 5 Bedieningsfouten

Blijkt, dat het gemeld verkeerd functioneren van het apparaat veroorzaakt werd door foutieve externe hardware, software, installatie of bediening, dan behouden wij ons het recht voor, de hieruit resulterende testkosten bij de koper in rekening te brengen.

#### 6 Aanvullende regelingen

De voornoemde regelingen regelen de rechtsbetrekking met devolo compleet.

- a) Door deze garantie worden verdergaande claims, met name die op koopvernietiging of vermindering, niet gestaafd. Aanspraken op schadevergoeding, om het even uit welke rechtsgrond, zijn uitgesloten. Dit geldt niet, voor zoverre b.v. bij persoonlijk letsel of schade aan particulier gebruikte zaken volgens de wet productaansprakelijkheid of in gevallen van opzet of schuldige nalatigheid gedwongen aansprakelijkheid bestaat.
- b) Uitgesloten zijn met name aanspraken op vergoeding van gederfde winst, indirecte of vervolgschade.
- Voor gegevensverlies en/of het opnieuw verkrijgen van gegevens is devolo in gevallen van lichte en matige nalatigheid niet aansprakelijk.
- d) In gevallen waarin devolo de vernietiging van gegevens opzettelijk of door schuldige nalatigheid veroorzaakt heeft, is devolo aansprakelijk voor de typische herstelkosten die opgetreden zouden zijn bij regelmatig en aan het risico beantwoordend maken van backup-kopieën.
- e) De garantie heeft uitsluitend betrekking op de eerste koper en is niet overdraagbaar.
- f) Bevoegde rechtbank is Aachen (Aken), indien de koper een bij het handelsregister ingeschreven zakenman is. Heeft de koper geen algemene bevoegde rechtbank in de Bondsrepubliek Duitsland of verplaatst hij na afsluiting van het contract zijn woonplaats of gewoonlijke verblijfplaats buiten het geldigheidsgebied van de Bondsrepubliek Duitsland, dan is de plaats waar onze zetel van de zaak gevestigd is, bevoegde rechtbank. Dit geldt ook, indien woonplaats of gewoonlijke verblijfplaats van de koper op het tijdstip van aanklacht niet bekend is.
- g) Het recht van de Bondsrepubliek Duitsland is van toepassing. Het UN-kooprecht geldt in de betrekking tussen devolo en de koper niet.

### Index

AAfvoer van oude apparaten [32](#page-32-2) BBeveiligings-ID [20](#page-20-1)  $\epsilon$ Controlelampjes (LED's) [13](#page-13-3) DdLAN [8](#page-8-2) dLAN 200 AV-netwerk [17](#page-17-4)EEncryptieknop [13](#page-13-4) GGarantie [32](#page-32-3)IP-adres [25](#page-25-2)LLeveringsomvang [11](#page-11-3) NNetwerkwachtwoord [21](#page-20-2)

### Nieuwe adapter in het netwerk integreren [21](#page-21-2) S

Systeemvoorwaarden [11](#page-11-4) UUitleveringswachtwoord [21](#page-21-3)

USB-aansluiting [13](#page-13-5) USB-apparaat overnemen [28](#page-28-0) USB-apparaat vri[jg](#page-14-1)even [27](#page-27-0) USB-schijf <sup>14</sup> VVeilig wachtwoord genereren [21](#page-20-3) Veiligheidsvoorschriften [31](#page-31-2) Verbinding met een USB-apparaat maken [27](#page-27-1) WWindows [13](#page-13-6)